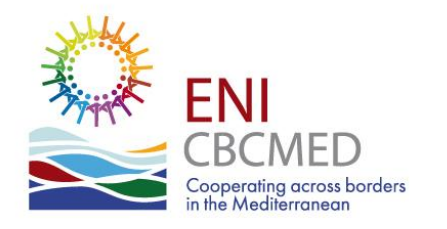

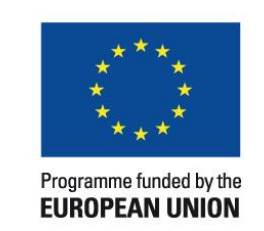

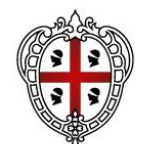

**REGIONE AUTÒNOMA DE SARDIGNA REGIONE AUTONOMA DELLA SARDEGNA** 

## **MIS (SIG) Rapport Final**

#### **Procédure et recommendation**

Webinaire de bénéficiaires des projets ENI CBC MED

Aous TAMIMI – Expert TIC – Secrétariat Technique Conjoint

#GOMED

We make cooperation happen in the Mediterranean

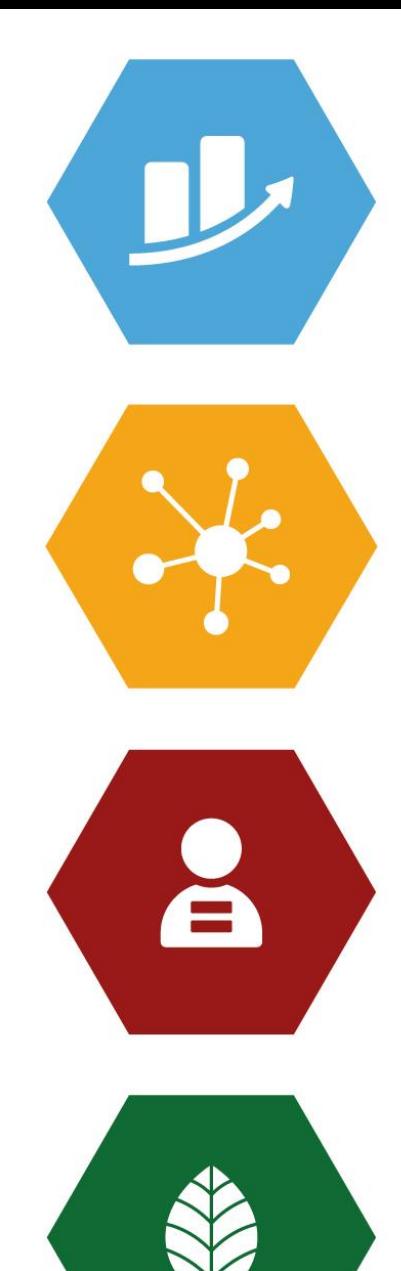

15 juin 2023

#### **Objectif de la presentation et point d'attention**

Cette présentation est un petit rappel des fonctionnalités du Système d'Information de Gestion (SIG)/MIS, pour les Chefs de fil et Partenaires des projets approuvés dans le cadre du programme IEV CTF MED.

Les diapositives de la présentation montrent certains aspects, sections et fonctionnalités du SIG, pour illustrer les questions courantes reçues par le STC, mais ne couvrent pas tout.

Les images utilisées sont souvent des collages, pour réduire l'utilisation d'images et de

diapositives, et peuvent ne pas représenter exactement ce qui est visible pour les utilisateurs.

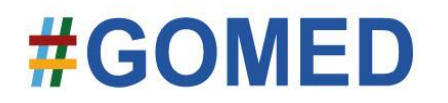

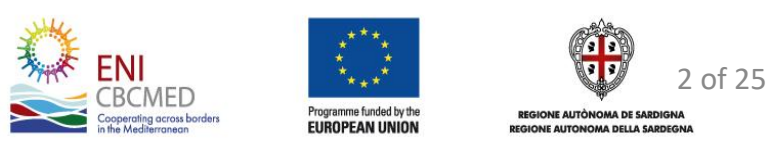

#### **Quelques mots du chapitre 9 concernant la clôture du projet…**

• Compte tenu du temps limité disponible entre la fin de la mise en œuvre du projet et la date limite de soumission du rapport final, **il est de la plus haute importance de planifier très soigneusement toutes les étapes de sa préparation.**

#### **Et autres mots de sagesse du chapitre 9…**

Le rapport final est rédigé et envoyé au STC/MA via le système d'information de gestion (SIG)/MIS

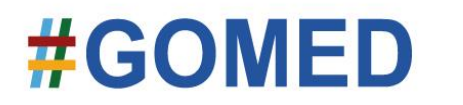

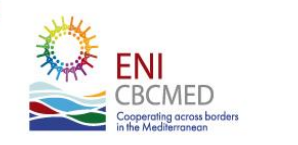

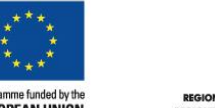

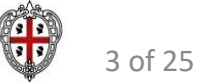

## **… planifier très soigneusement..?**

Évitez la planification courante de… dentifrice!

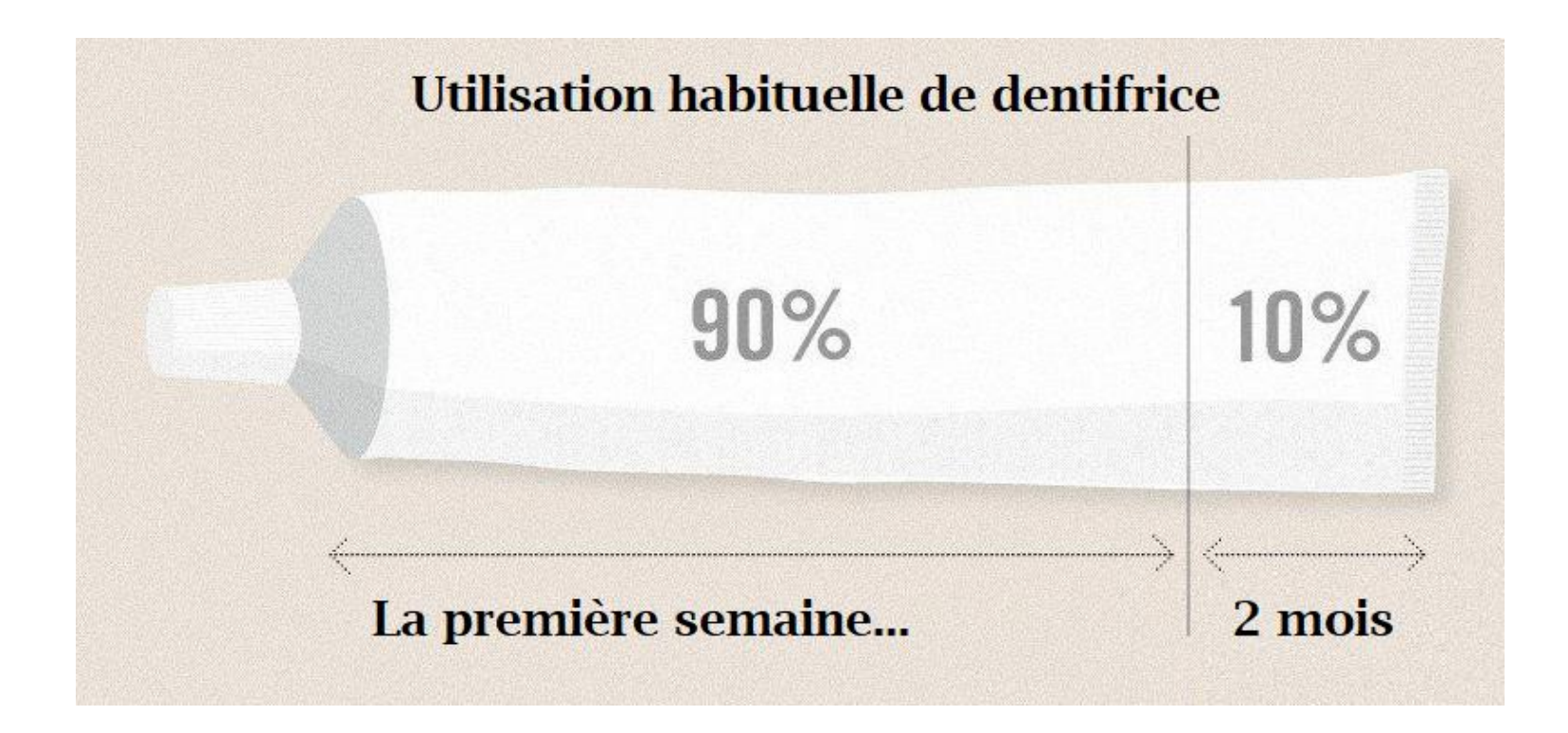

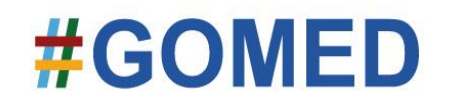

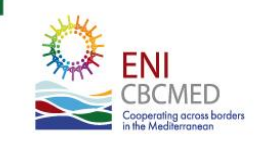

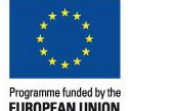

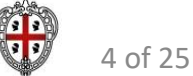

## **.. Mais je voudrais prolonger la durée du projet.. (***Ajustement***)**

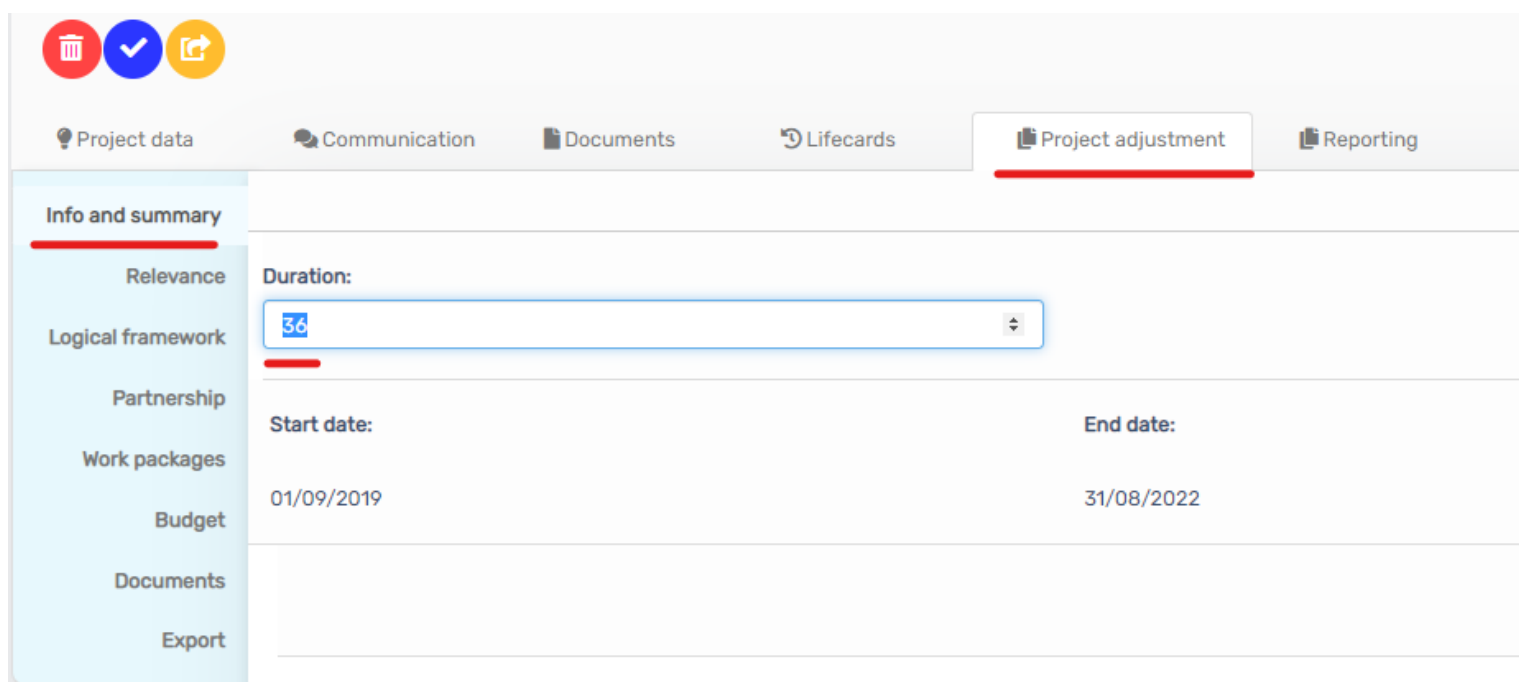

En consultant vos experts STC correspondants, vous pouvez demander une prolongation de la durée du projet, via une procédure d'ajustement "Majeur"

N'oubliez pas d'adopter les activités et les réalisations en conséquence (dans les groupes des tâches).

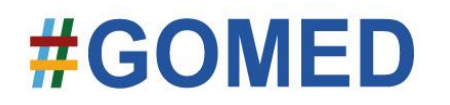

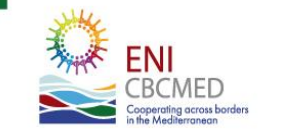

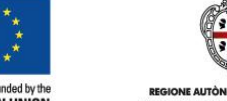

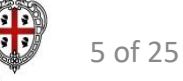

## **Modifier/Ajouter un contact pour un partenaire (***Ajustement***)**

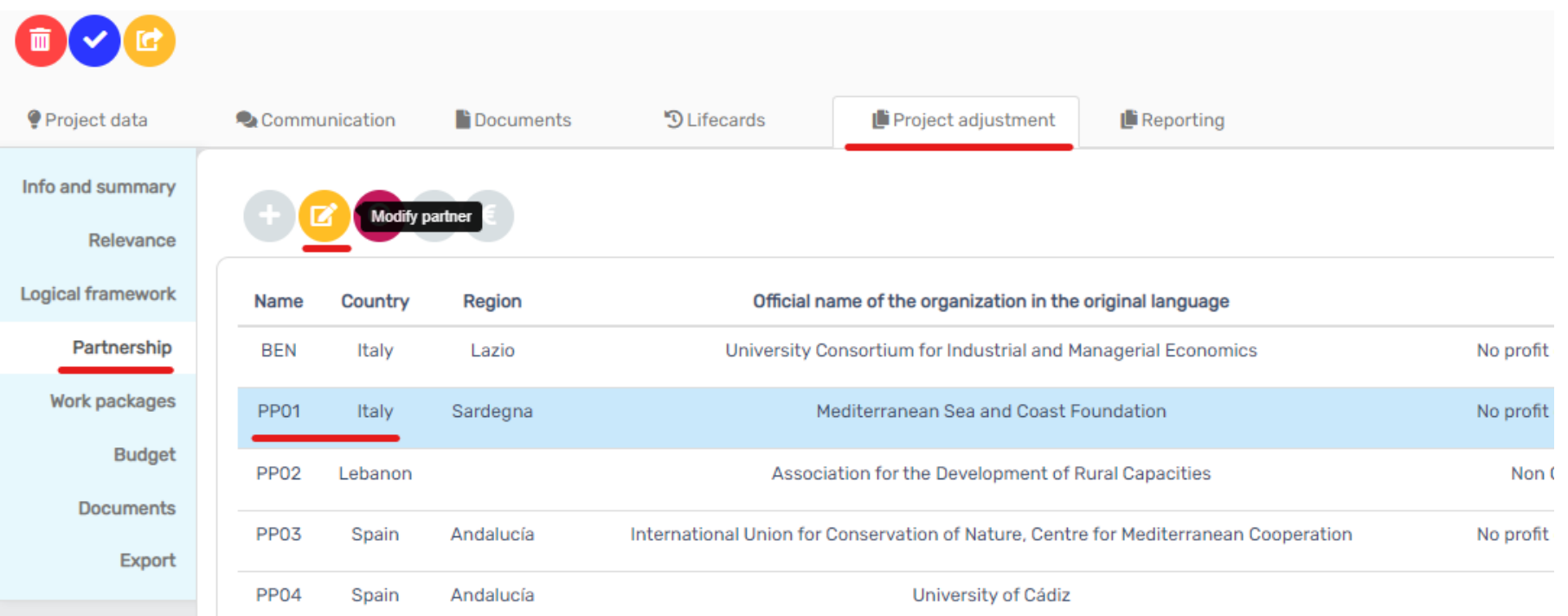

L'ajout d'un nouveau contact au partenariat (ou la modification du contact) est possible via une simple procédure d'ajustement.

Vous pouvez demander à vos experts STC "d'activer" la section d'ajustement, afin de "modifier" ou "ajouter " un contact

## #GOM

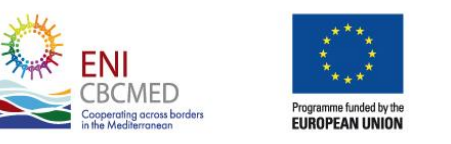

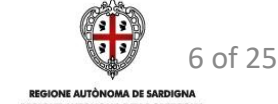

#### **Modifier/Ajouter un contact pour un partenaire**

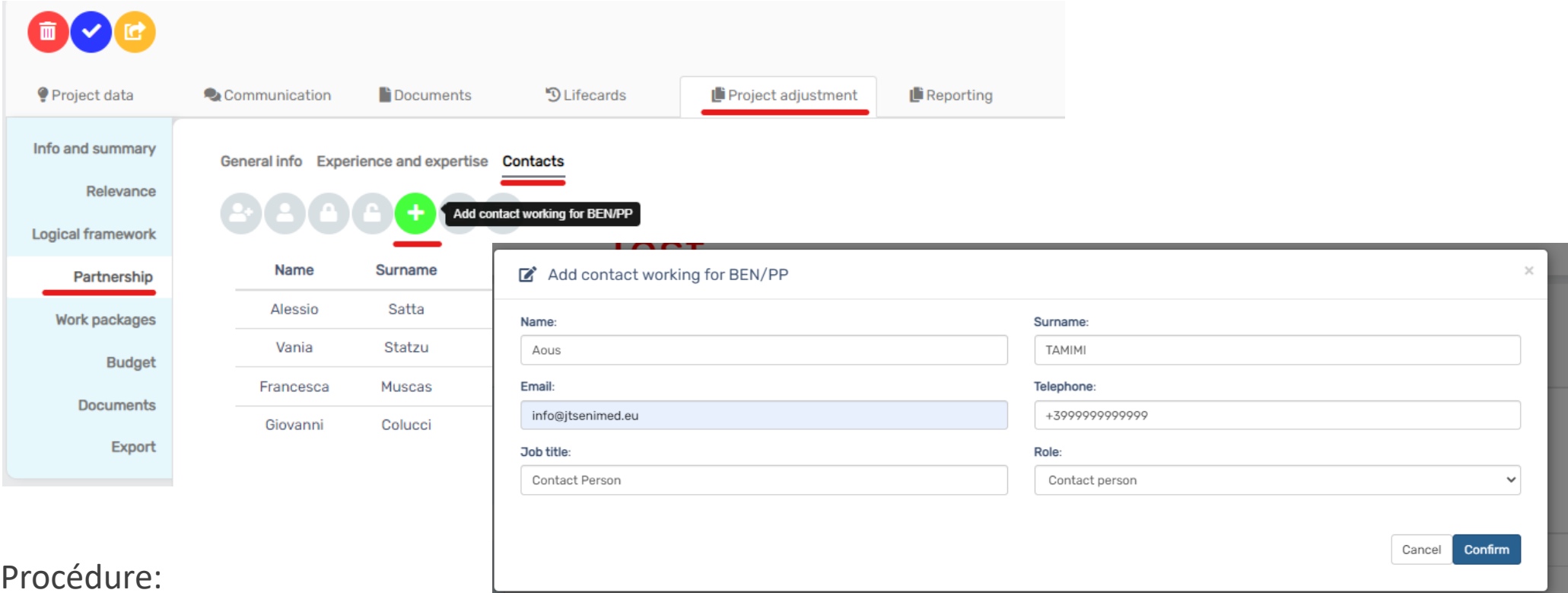

Procédure:

- 1. Demander au STC d'activer la section d'ajustement
- 2. Ajouter la section de réglage
- 3. Modifiez via Ajustement\Partenariat\"le partenaire concerné"\Contacts

S'il s'agit de la seule modification, elle sera appliquée immédiatement en cliquant sur "envoyer au STC", aucune approbation n'est nécessaire.

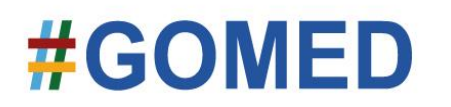

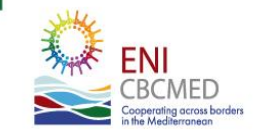

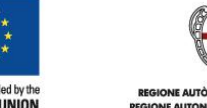

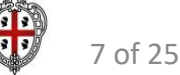

#### **Modifier/Ajouter l'accès MIS pour un contact existant**

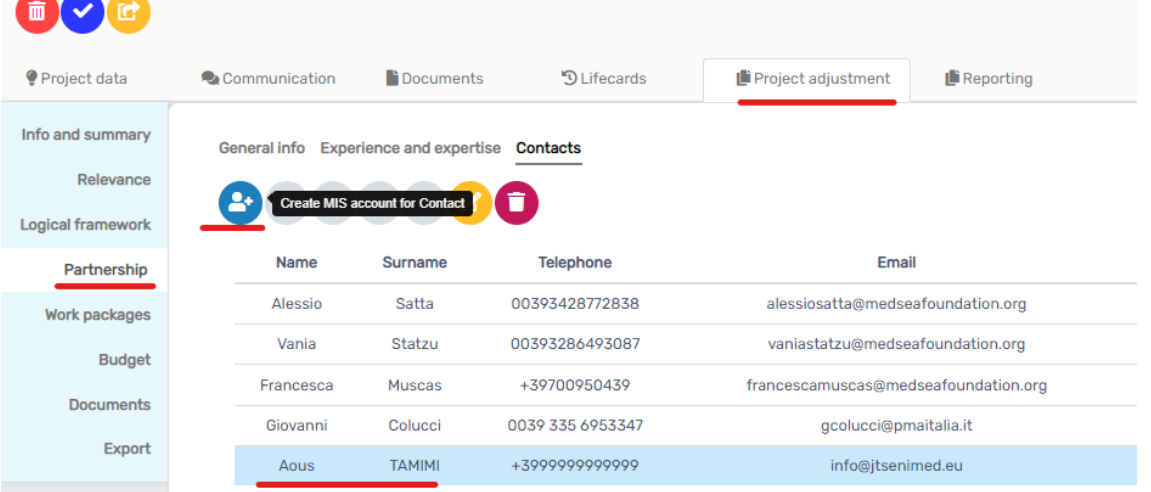

Vous pouvez créer, en tant que LB, un compte MIS pour un utilisateur existant, en même de le créer lors de l'ajustement

Si l'utilisateur existe déjà, vous n'avez pas besoin de procédure d'ajustement, vous pouvez le faire directement à partir des données du projet, dans la section partenariat

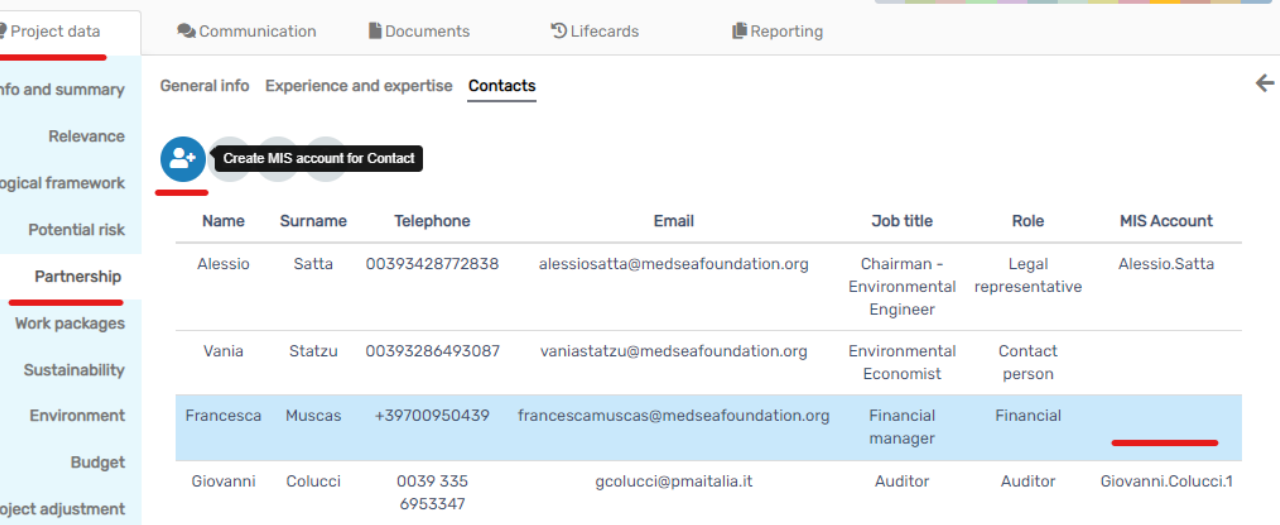

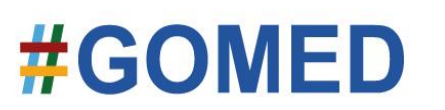

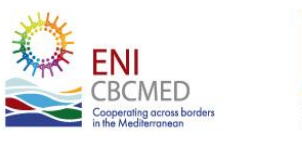

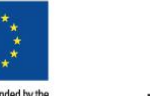

**IIROPFAN IINIO** 

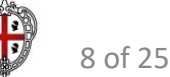

#### **Modification de budget par ajustement**

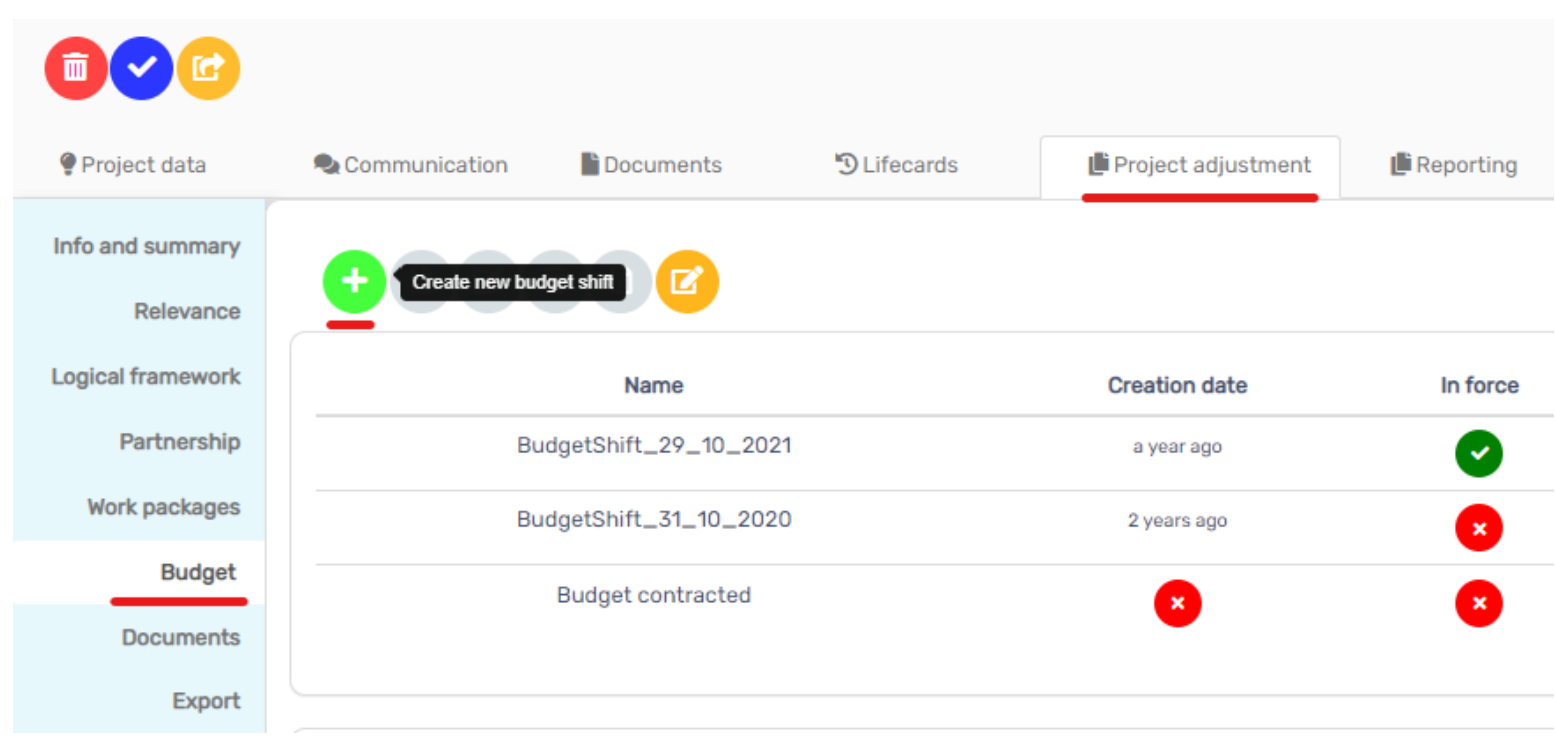

La (dernière) modification budgétaire, si nécessaire, doit se faire via une procédure d'ajustement.

*Assurez-vous de ne pas supprimer une ligne budgétaire où des dépenses ont déjà été déclarées*

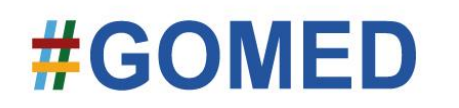

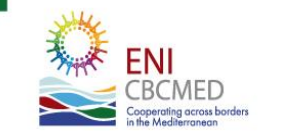

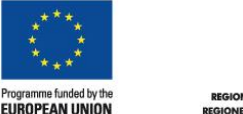

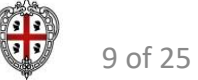

#### **Ajustement – Quoi d'autre?**

Vous pouvez toujours adapter les Work Packages, raisonnablement avec le temps disponible, surtout si vous demandez une prolongation de durée

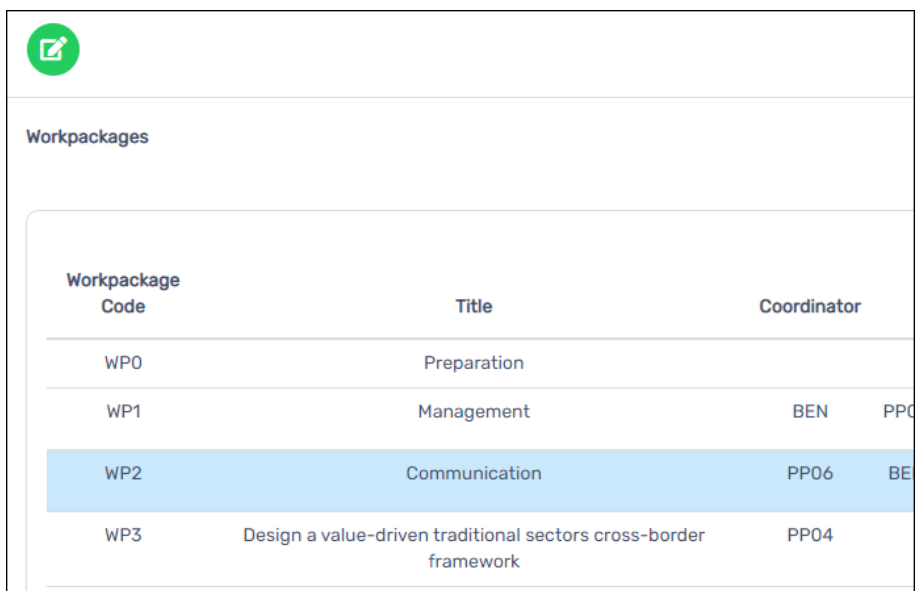

Page principale : Modifier (pour entrer dans le WP sélectionné)

- Réalisations : Vous ne pouvez ajouter/modifier/supprimer que les nouvelles réalisations; les réalisations existantes ne peuvent pas être modifiées !
- Activités : ajouter/modifier/supprimer des activités et annuler la suppression
- Indicateurs (à partir du WP3) : ajouter/modifier/supprimer
- Cible (à partir de WP2) : ajouter/modifier

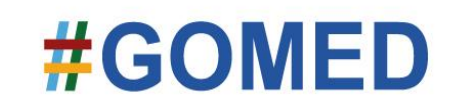

ត

 $\mathbf{z}$ 

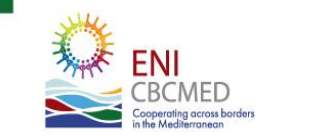

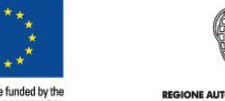

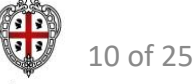

#### **Ajustement - Validation**

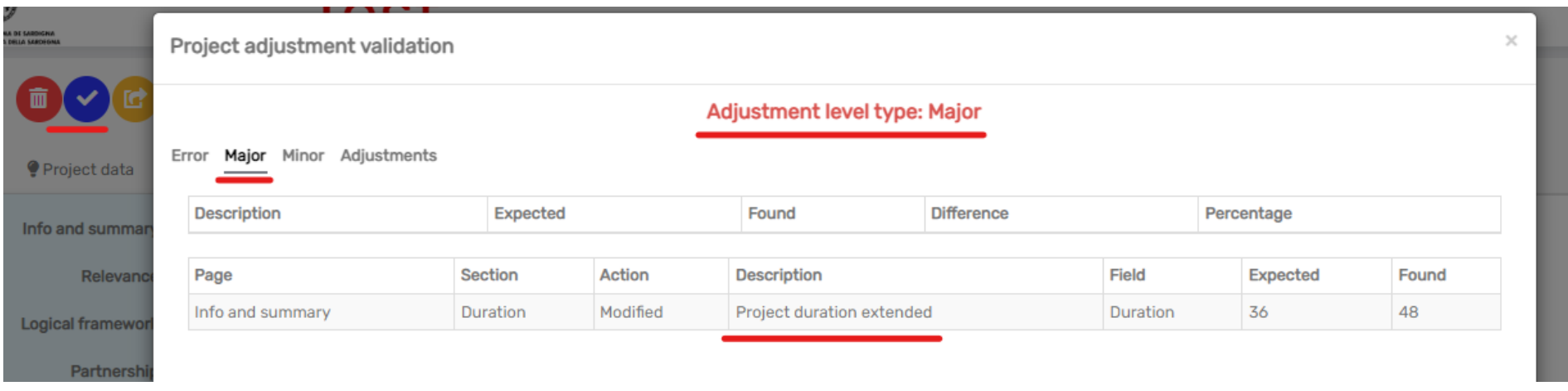

Vous pouvez appliquer les modifications au projet et "valider" (via le bouton v en bleu) pour vérifier le type d'ajustement que vous avez appliqué.

Il existe 3 types d'ajustement :

1. Ajustement **majeur**, comme la prolongation de la durée du projet ou un changement de budget de plus de 20 %, qui nécessite l'**approbation du Comité de suivi conjoint**

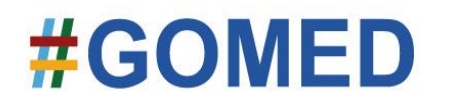

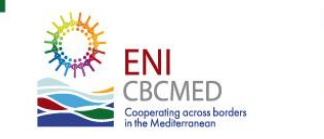

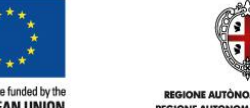

11 of 25

#### **Ajustement - Validation**

Project adjustment validation

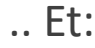

#### 2. Ajustement **mineur**, qui nécessite l'approbation du STC et de l'A

**Expected** 

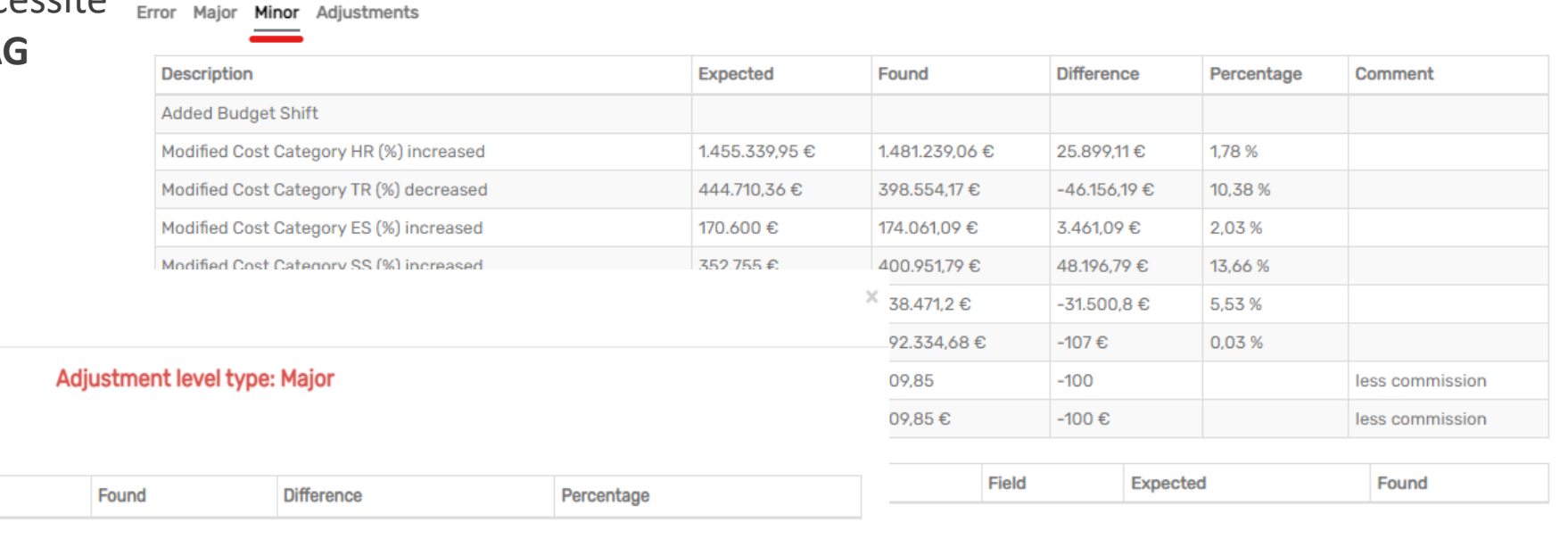

Adjustment level type: Major

Project adjustment validation

Error Major Minor Adjustments

**Description** 

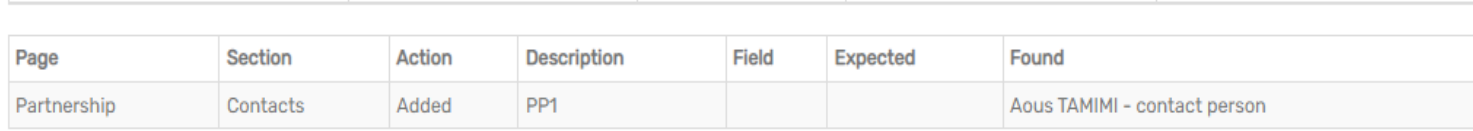

#### .. Et:

3. Ajustement **simple**, qui ne nécessite **aucune approbation** et s'applique immédiatement

**Toutefois, si plusieurs modifications sont appliquées, la plus élevée est prise en compte dans la procédure d'approbation**

# #GOMED

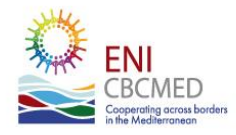

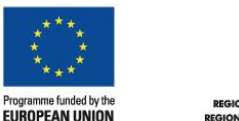

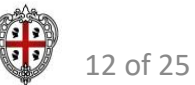

**EGIONE AUTONOMA DELLA SARDEGI** 

 $\times$ 

#### **Ajustement - Rappel**

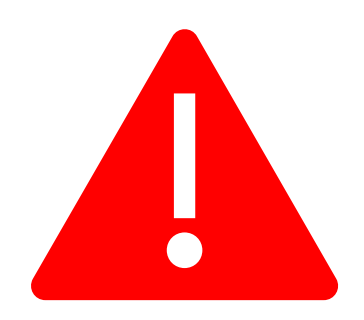

Vous pouvez exécuter une procédure à la fois.

- Cela signifie qu'une procédure d'ajustement en cours vous empêche de remplir le rapport.
- Vous pouvez continuer à remplir le rapport après l'approbation de l'ajustement.

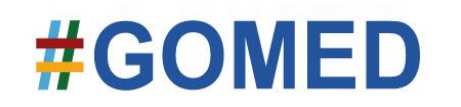

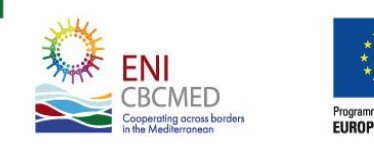

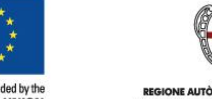

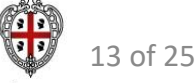

#### **Conseils pour le rapport final**

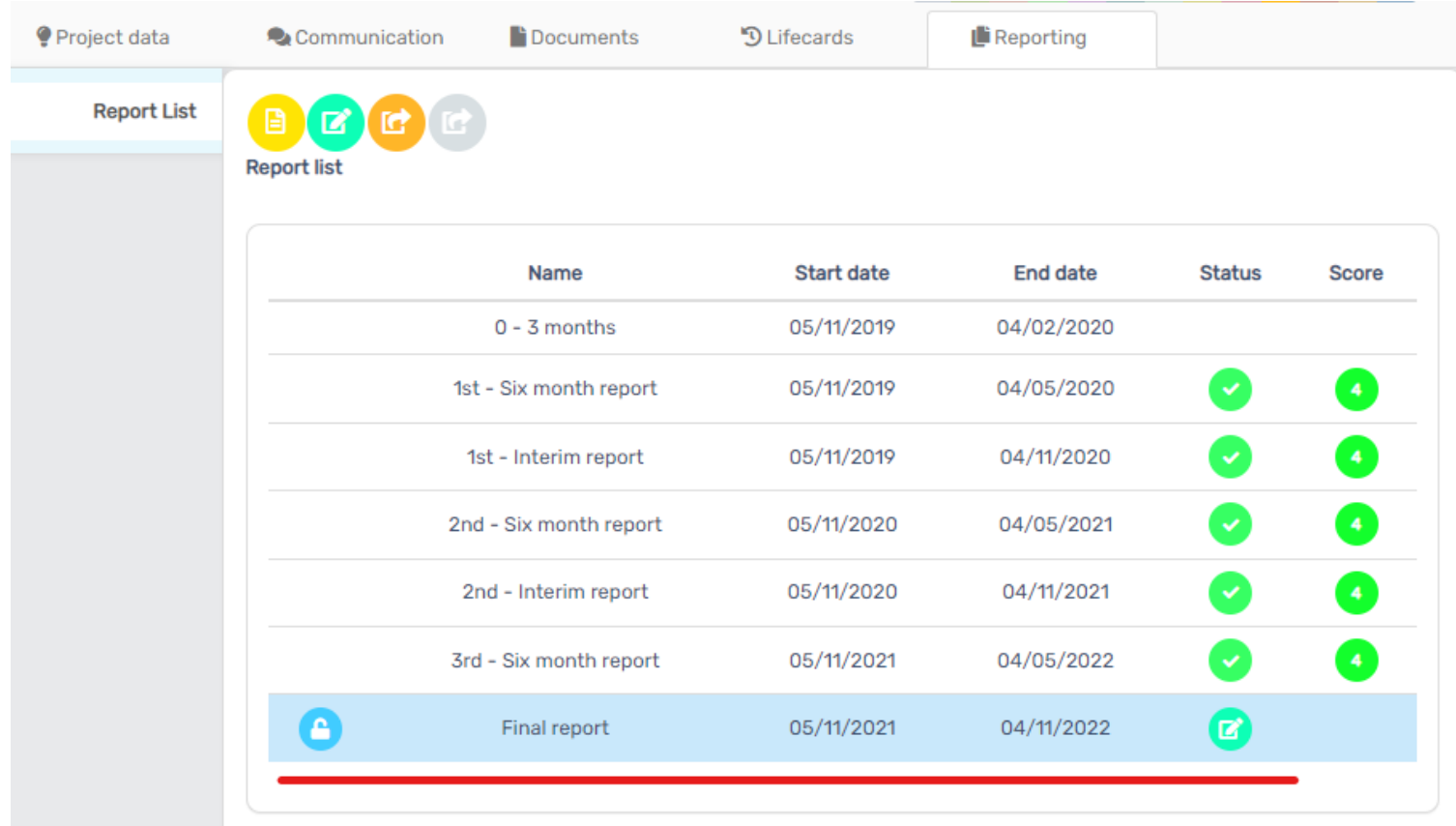

Rappelez-vous que vous pouvez vous préparer pour le rapport final avant même son ouverture dans le SIG…

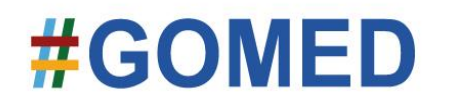

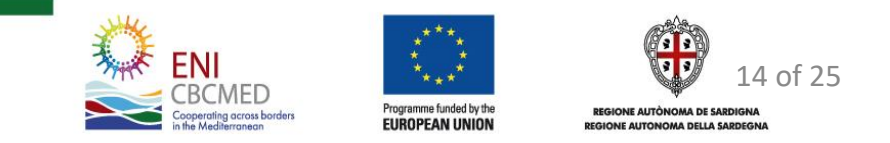

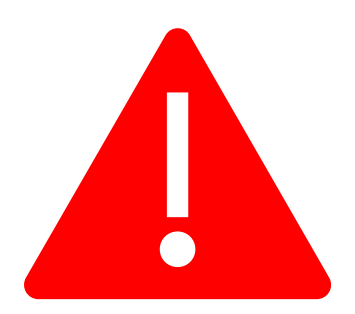

**Rapport Final** *Quelques mots du Ch.9*

Une fois le rapport final soumis, **il n'y aura plus aucune possibilité de mettre à jour le budget ou de maximiser l'utilisation des fonds disponibles, ni de soumettre à nouveau les dépenses déclarées de manière incorrecte.**

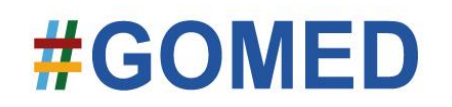

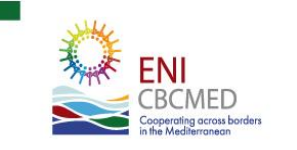

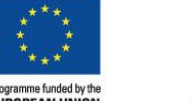

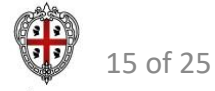

## **Rapport Final –** *Rappel des fonctions de dépenses*

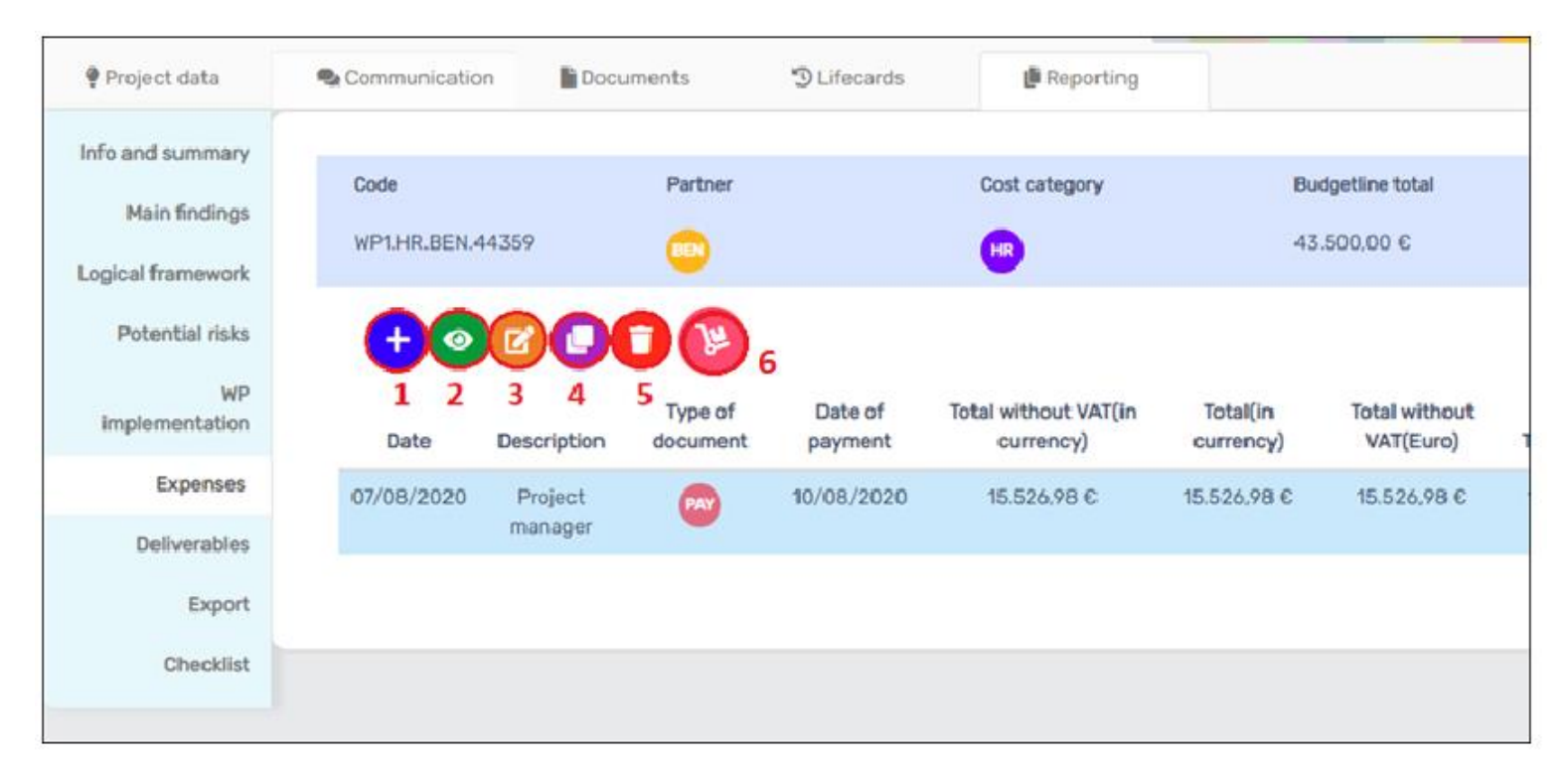

- 1. Ajouter une dépense
- 2. Afficher les dépenses
- 3. Modifier la dépense sélectionnée
- 4. Dupliquer la dépense sélectionnée (indice : utile avec les coûts récurrents, comme les salaires)
- 5. Supprimer la dépense
- 6. Déplacer les dépenses au rapport suivant (désactivé pour le rapport final)

# #GOMED

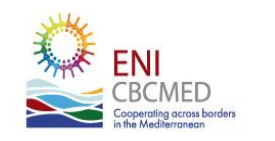

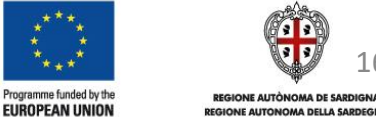

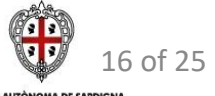

#### **Rapport Final –** *Resoumission des dépenses*

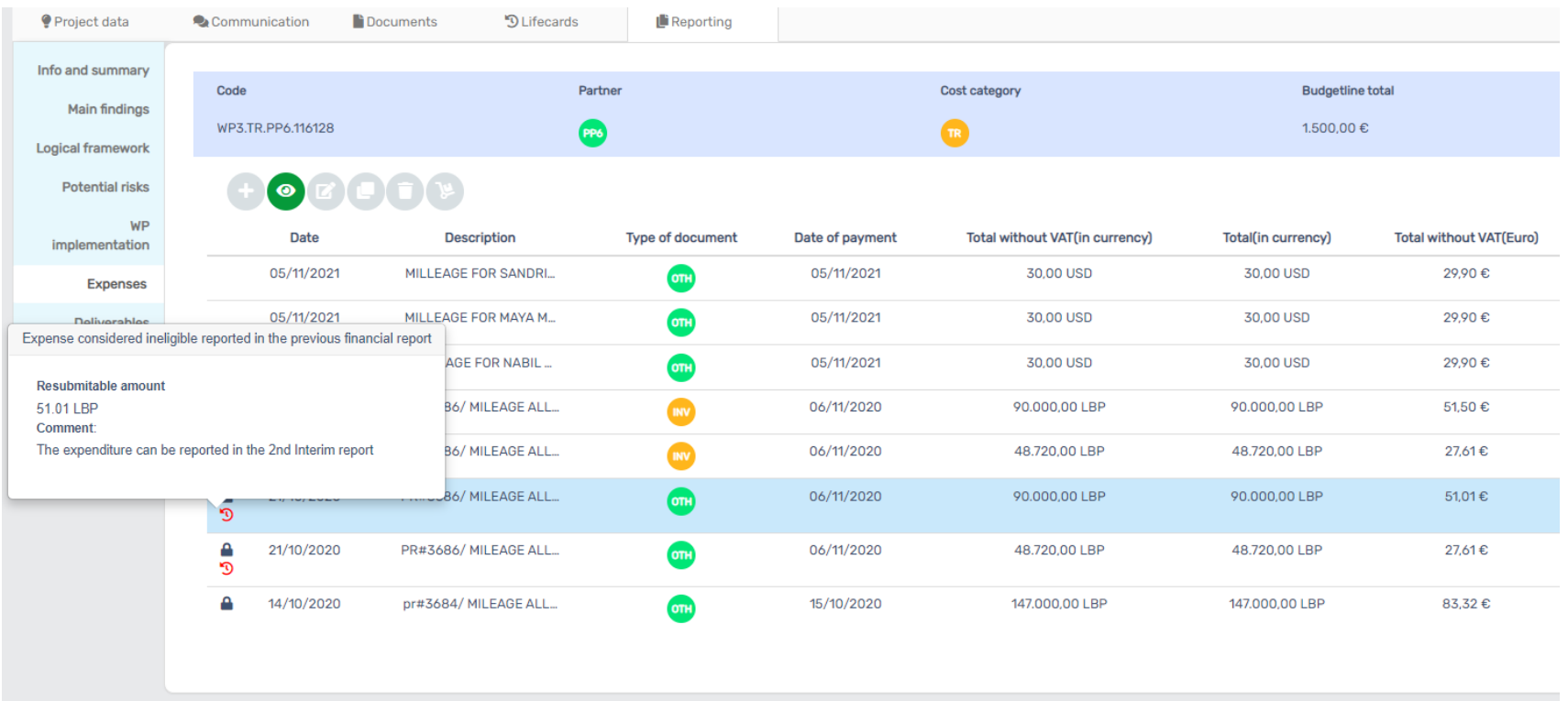

Un cadenas, à côté d'une dépense dans une ligne budgétaire, signifie que la dépense a déjà été déclarée.

S'il y a une flèche rouge en dessous, cela signifie qu'une réduction partielle ou totale de la dépense peut être soumise à nouveau.

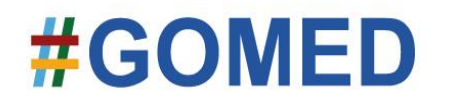

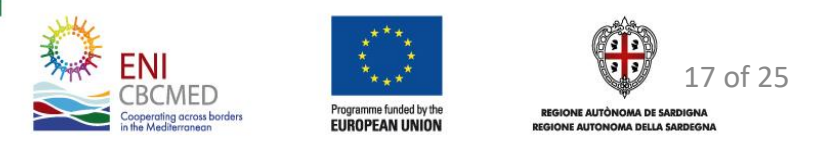

#### **Rapport Final -** *Resoumission des dépenses*

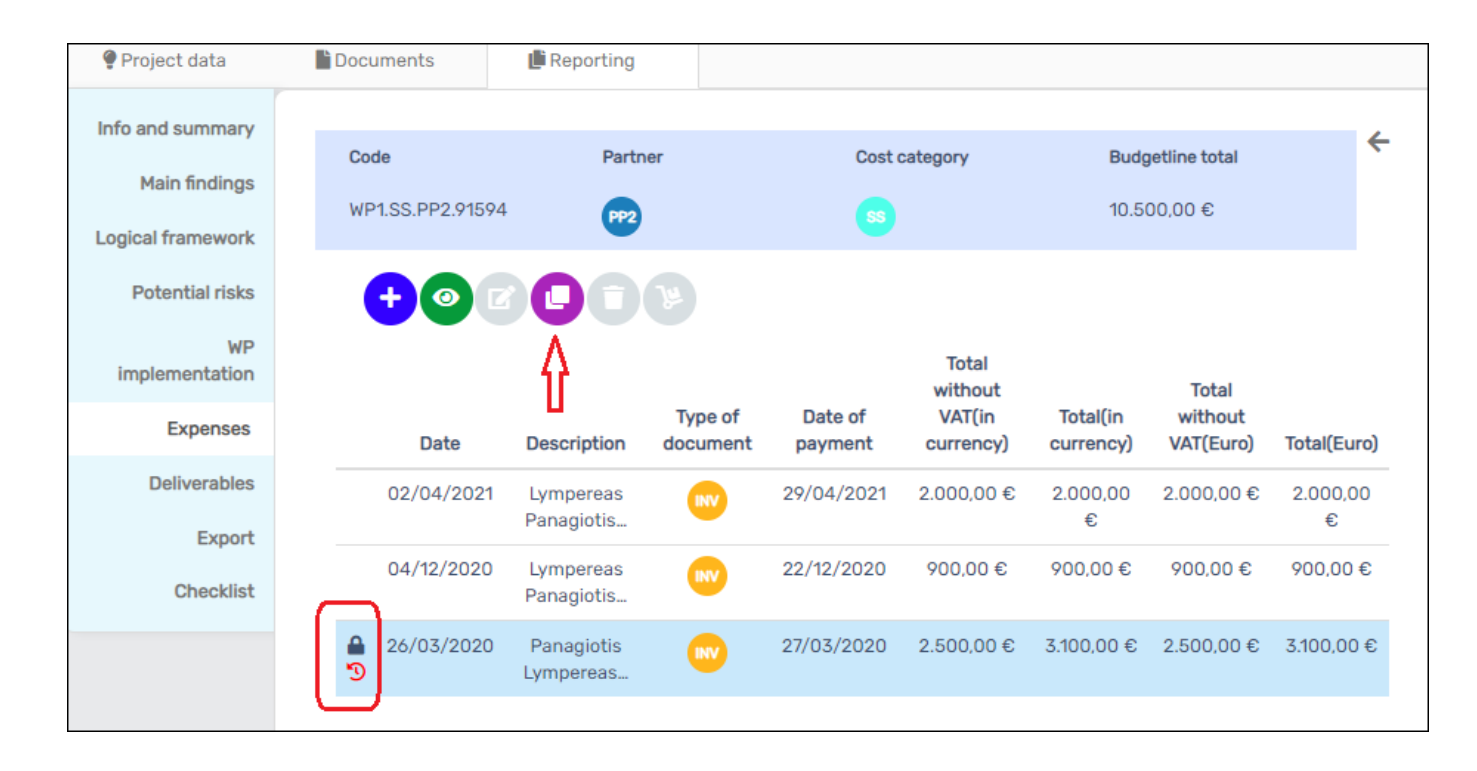

Vous pouvez facilement resoumettre le montant maximum autorisé qui ne peut pas être dépassé, en cliquant simplement sur le bouton "cloner/dupliquer".

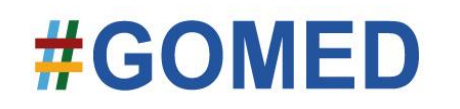

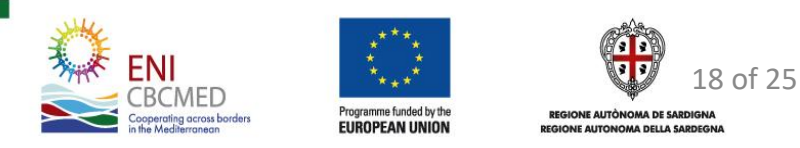

#### **Rapport Final -** *Resoumission des dépenses*

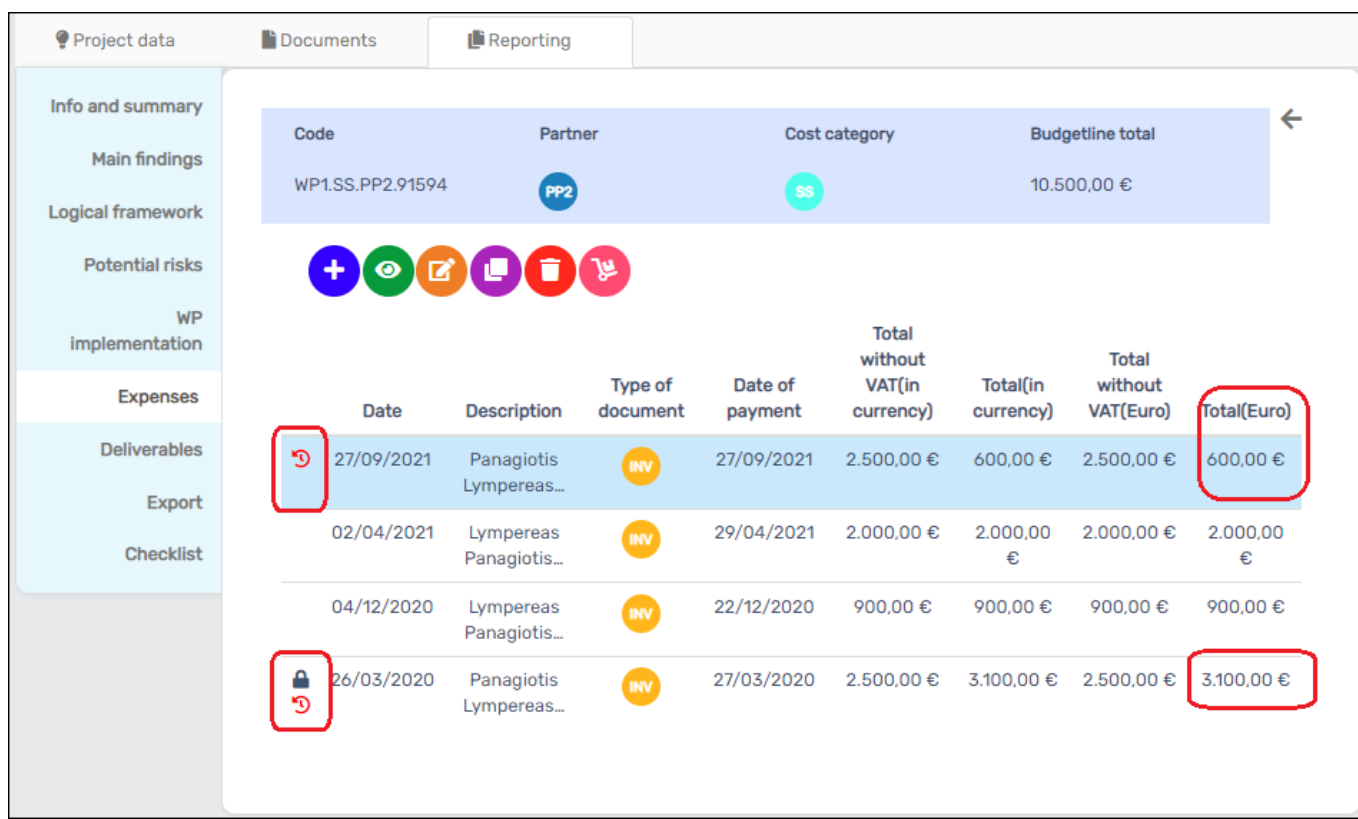

Le montant resoumis autorisé apparaîtra avec une flèche rouge, indiquant qu'il s'agit d'un montant resoumis.

Cette fonction vous permet de resoumettre le montant dans la même ligne budgétaire uniquement.

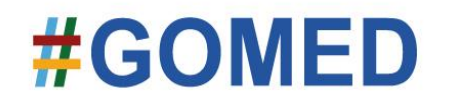

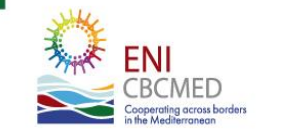

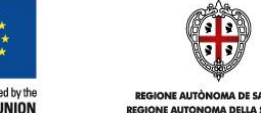

19 of 25

## **Rapport Final -** *Resoumission des dépenses Mais si…*

- Si le montant déduit, doit être déplacé vers une autre ligne budgétaire, ou réparti entre plusieurs groupes des tâches, il vous suffit d'introduire le(s) montant(s) dans la bonne ligne budgétaire, à l'aide de la fonction « ajouter »
- Si le montant est en **une autre devise que l'euro** et qu'il a été réduit parce qu'il n'a pas encore été payé au cours de la période de rapport précédent, vous devez également utiliser la fonction "ajouter" pour appliquer le taux de change le plus récent.
- Si vous pensez que le montant devrait avoir la flèche, parce qu'il est éligible mais n'a pas été clairement expliqué, alors contactez le STC.

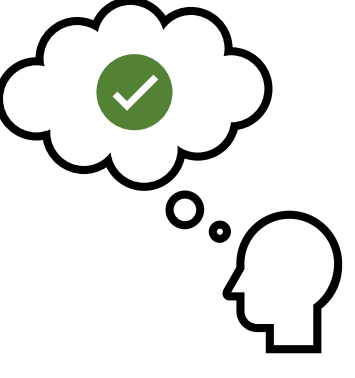

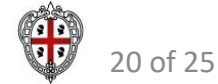

# **Rapport Final – Problème d'arrondi des dépenses (RH en particulier)**

#### **L'utilisation d'AxB**

Si la multiplication de AxB ne donne pas un montant réel (plus de 2 décimales), alors ne mettez aucune décimale dans A.

Au lieu de cela, mettez 1 en A et introduisez le montant réel, ou demandé, en B avec une explication dans les commentaires

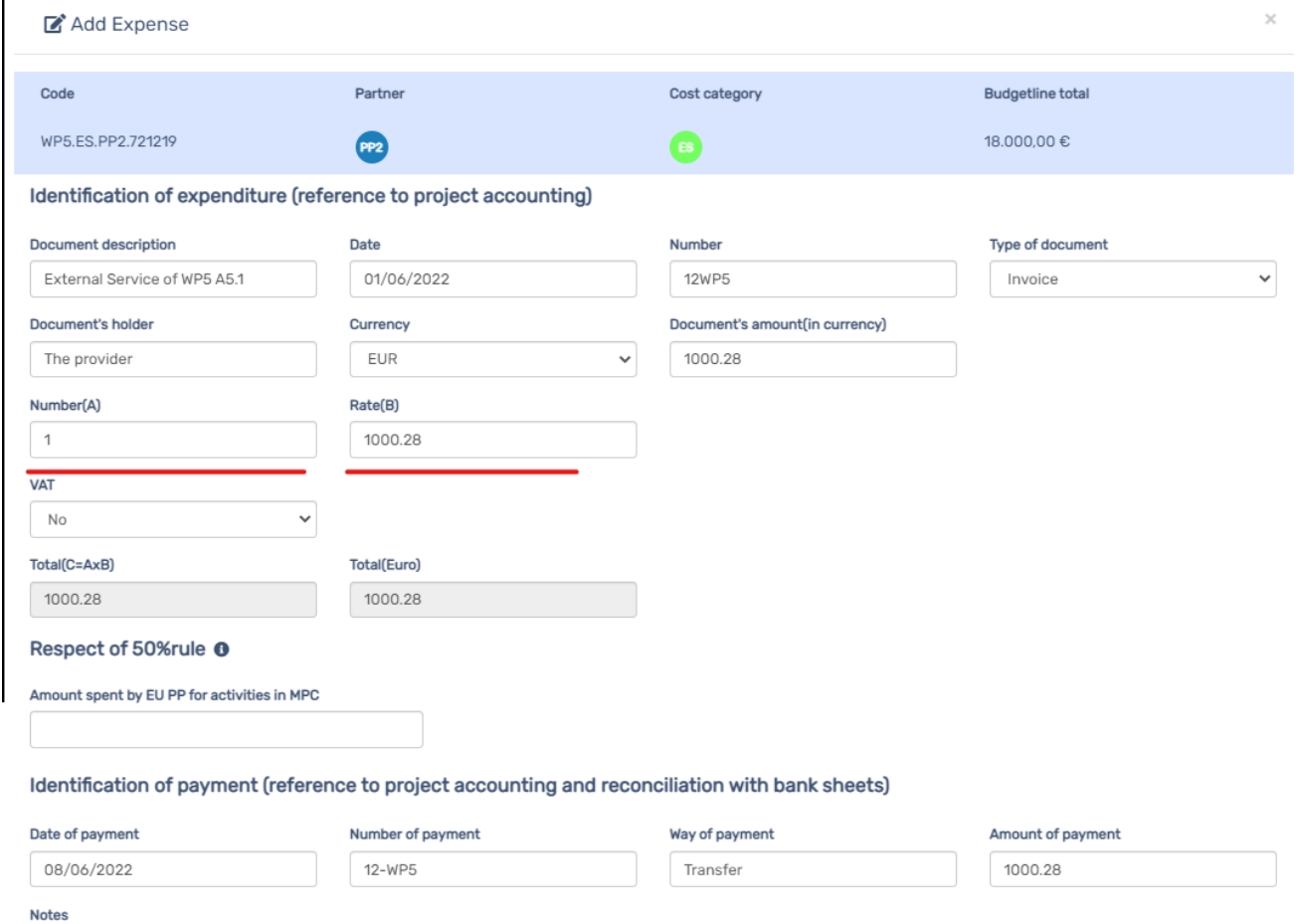

The amount represents intervention of WP5 A1.2 for (2.5 days x 400.11€ daily rate ) = 1000.275€ ==> 1000.28€

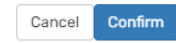

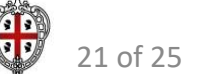

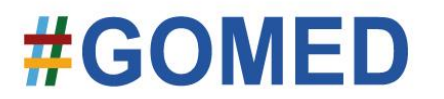

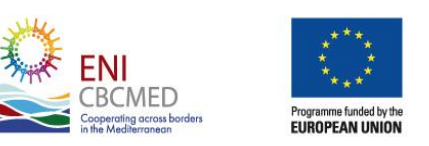

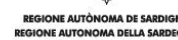

# **Rapport Final – Problème d'arrondi des dépenses (RH en particulier)**

#### **L'utilisation d'AxB**

… évitez les ennuis et facilitez-vous la tâche !

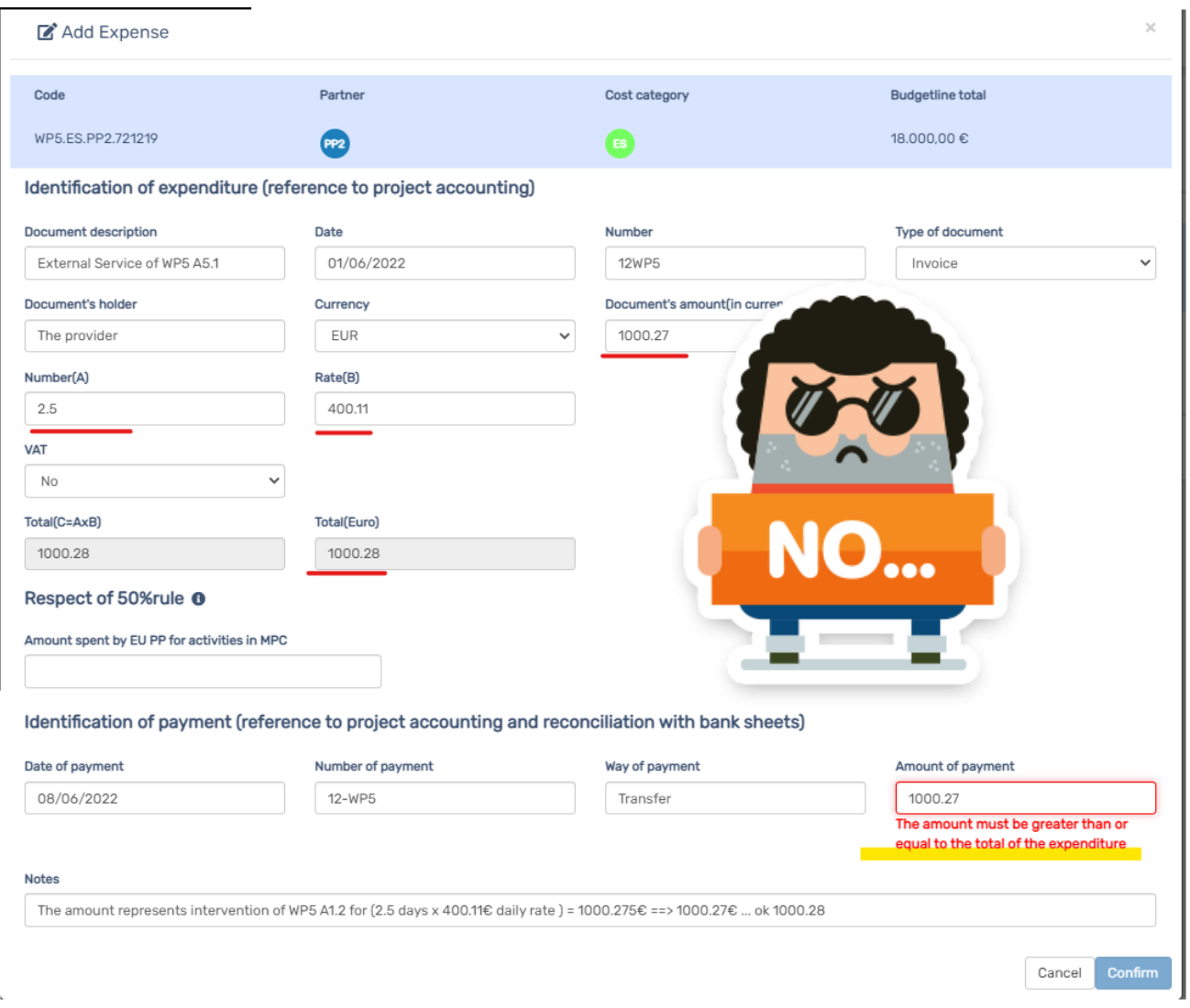

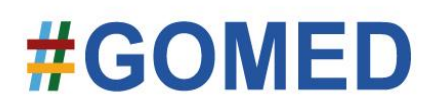

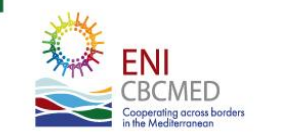

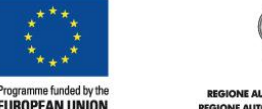

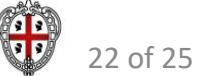

## **Rapport Final – Pièces justificatives de dépenses.. Et livrables Soyez prêt !**

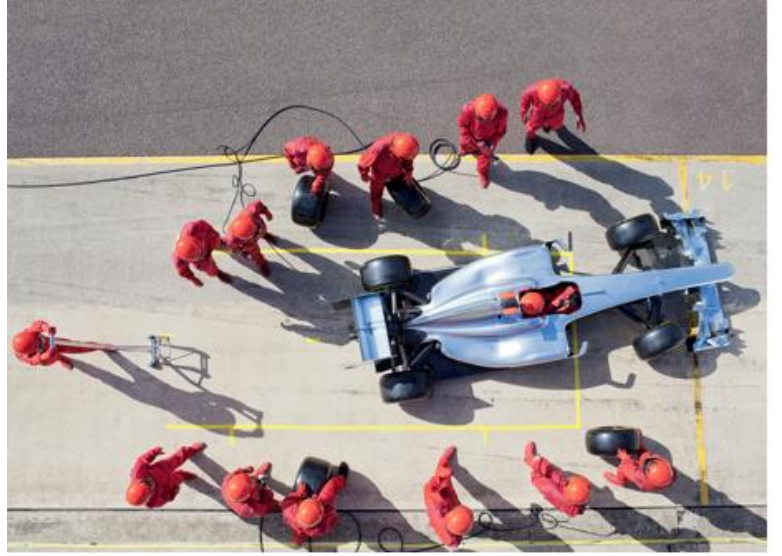

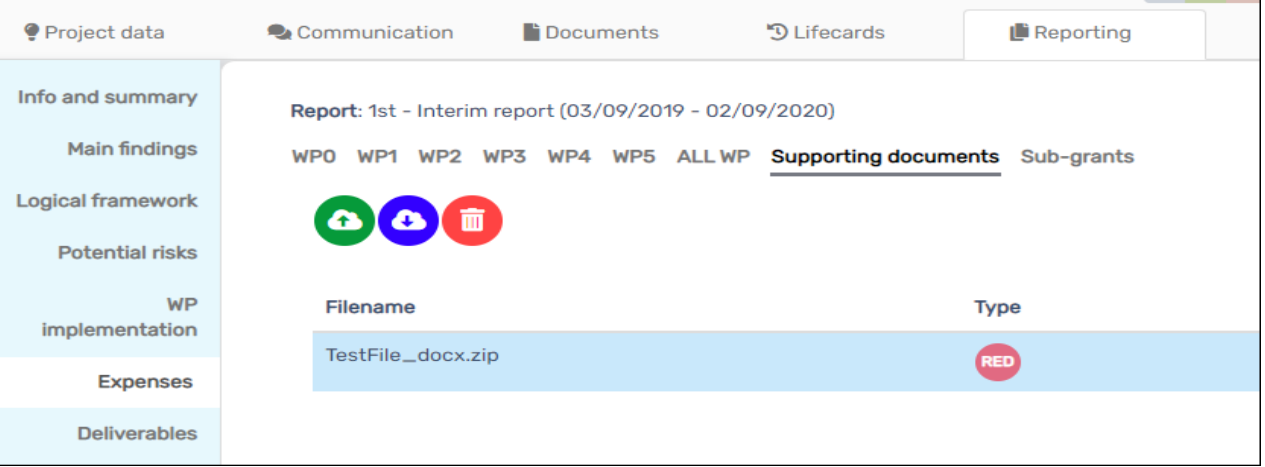

Conseils et rappels :

- 1. Les boutons de téléchargement et de suppression sont **actifs uniquement avant la soumission à l'auditeur**
- 2. La taille maximale par téléchargement est de **30 mégaoctets**
- 3. **Compressez** plusieurs fichiers ou un dossier en un seul fichier à télécharger
- 4. Utilisez des **noms de fichiers significatifs**, vous pouvez utiliser PP #, WP # .. Etc (gardez la longueur du nom de fichier raisonnable)
- 5. Les livrables doivent être dans leur **version finale**, pas des brouillons à ce stade

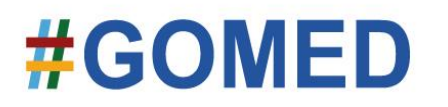

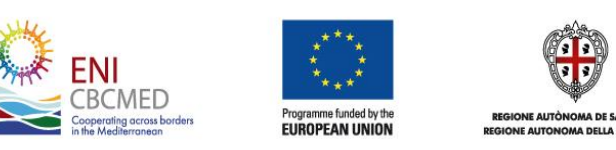

23 of 25

#### **Rapport Final – des fonctions spécifiques pour cela?**

Report: Final report (01/09/2022 - 28/02/2023)

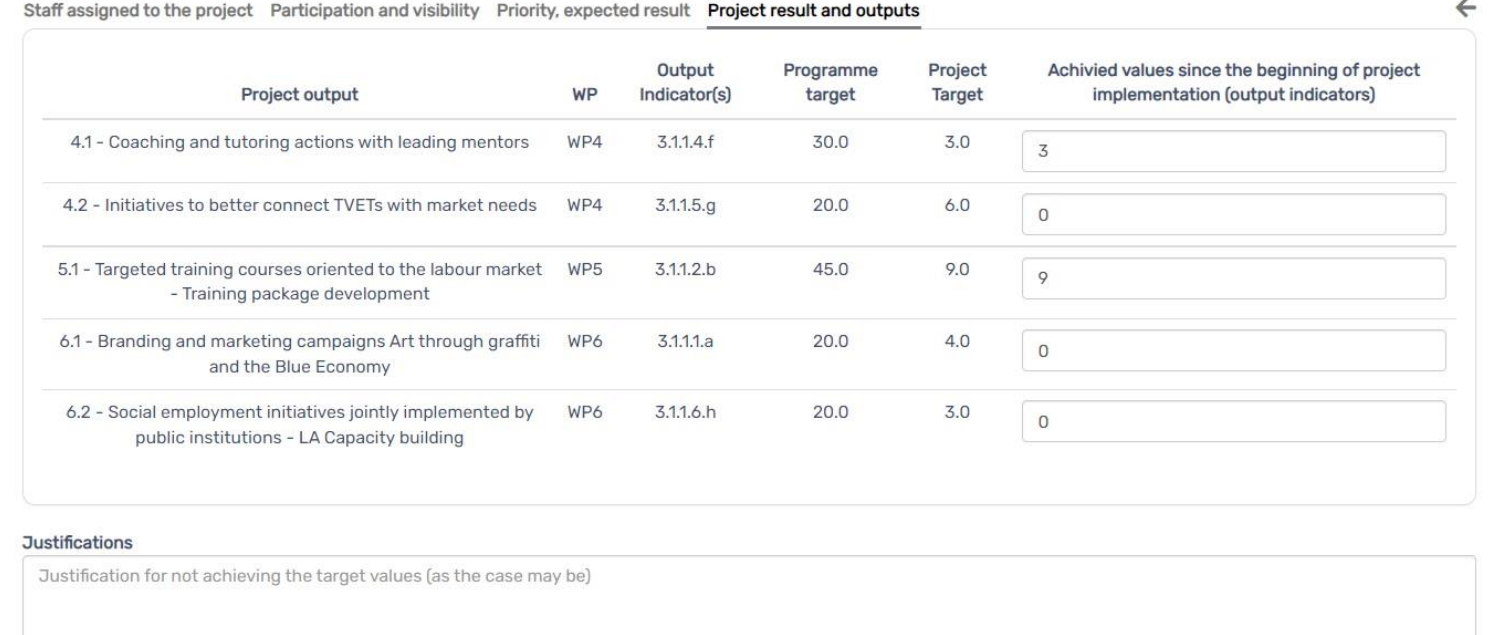

La structure est la même, les titres des champs sont adaptés au rapport final.

Dans certaines sections, un champ supplémentaire pour le rapport final pour justifier, si nécessaire, si vous n'avez pas atteint les objectifs, les activités ou autres.

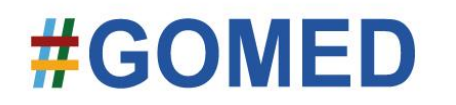

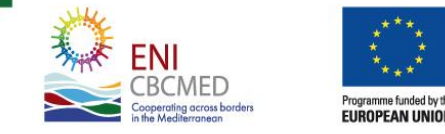

 $0/500$ 

CConfirm

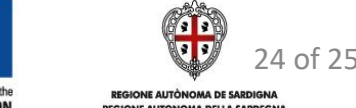

### **Rapport Final – des fonctions spécifiques pour cela?**

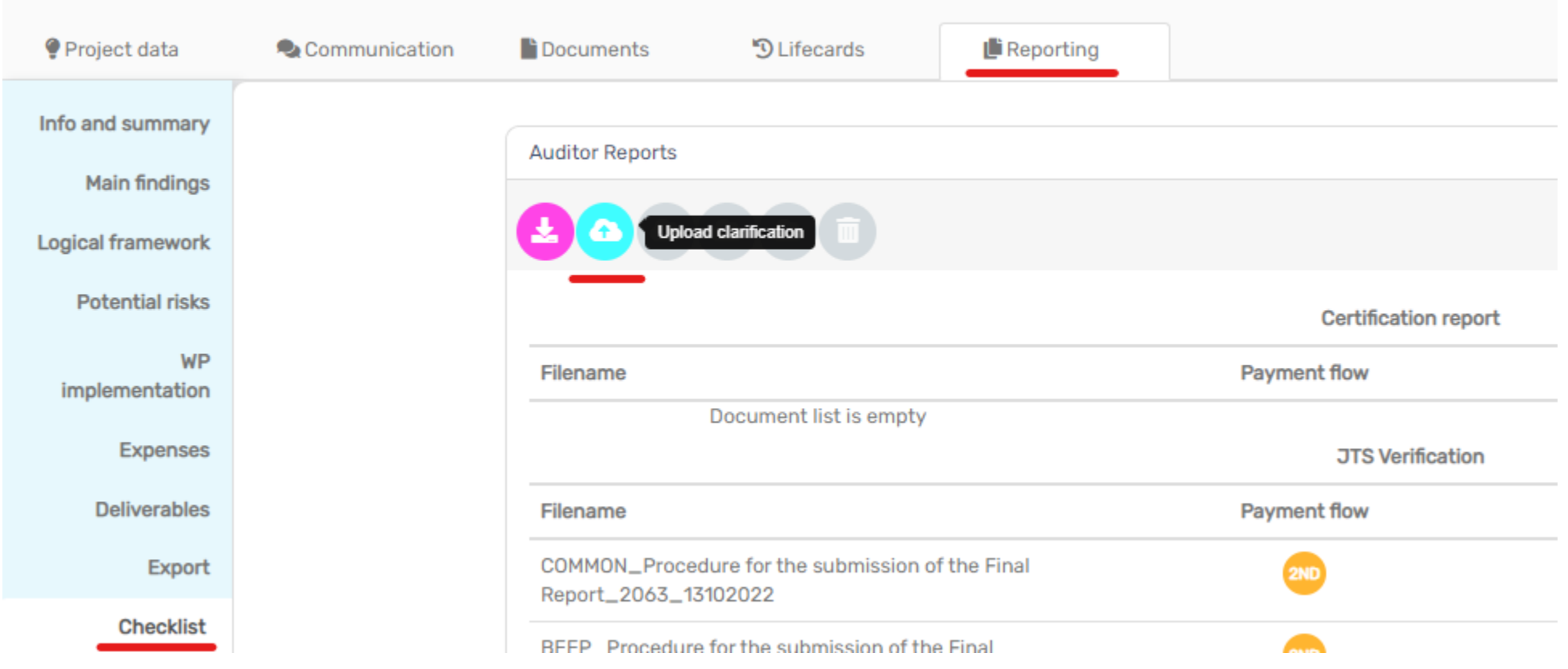

Les experts du STC téléchargeront le document de clarification dans la section "Reporting\Checklist", où vous pourrez le télécharger et charger, à votre tour, la réponse à la demande de clarification (s'applique également au rapport intermédiaire).

# #GON

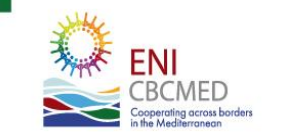

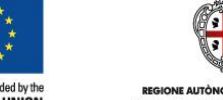

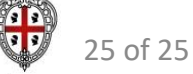

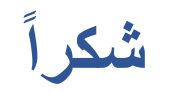

#### **MERCI**

#### **THANK YOU FOR YOUR ATTENTION**

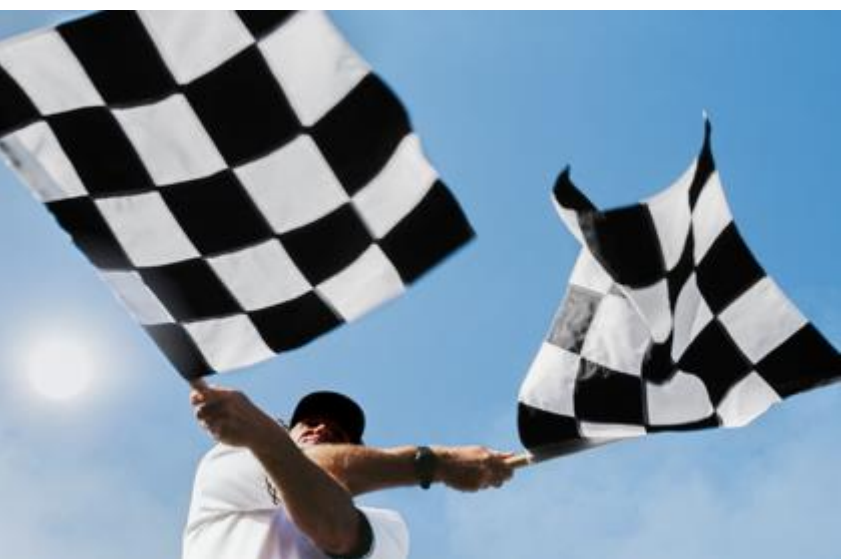

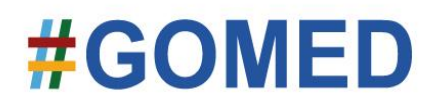

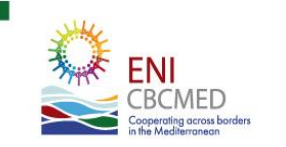

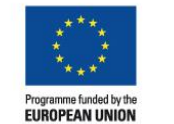

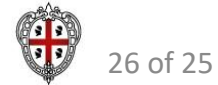

**REGIONE AUTÒNOMA DE SARDIGNA REGIONE AUTONOMA DELLA SARDEGNA**